# Dropbox

### 1. What is Dropbox?

Dropbox is a website www.dropbox.com which enables you to **store** your **files** in

a central location so that you can access them from any computer. You have control over which **files** you **store** and they are only accessed by means of a password so there is no question of others having access to them without your permission. The **files** online are automatically updated if you change them, so they are **synced** to your computer.

Essentially these **files** are an online **backup** and this allows you to dispense with emailing **files** or transferring them by means of USB sticks the like.

## **1.1 How Dropbox works**

1. Dropbox is like a big **backup store** held in a central location where you can put **files** you wish to remotely access, or allow others to have access without giving them access to your whole computer. Each computer involved needs to have Dropbox installed.

### **1.2 Installing Dropbox**

**4**1

1. This is done by first downloading Dropbox from <u>www.dropbox.com</u> by left-clicking on Download Dropbox and then following the instructions to install it.

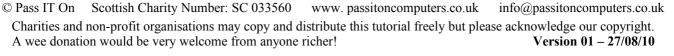

Dropbox

page 1 of 15

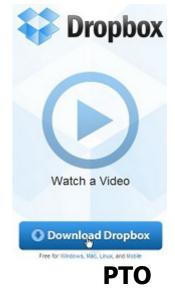

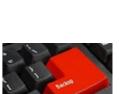

```
©turnbull-solutions.com
```

 You will be asked whether you wish to Run or Save the file.
 Left-click on Save and choose a suitable folder to save it in.

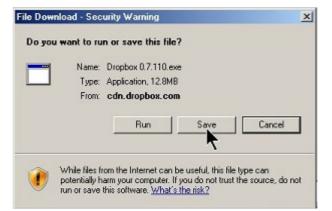

3. Once it has been saved you can Open File - Security Warring then Run it by right-clicking on the file and left-clicking on Open and then left clicking on Run.

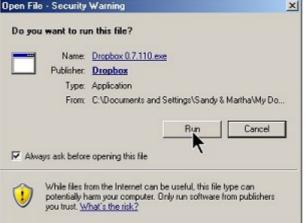

4. This brings up a Welcome screen to install Dropbox.
Left-click on Install and it proceeds to do this.

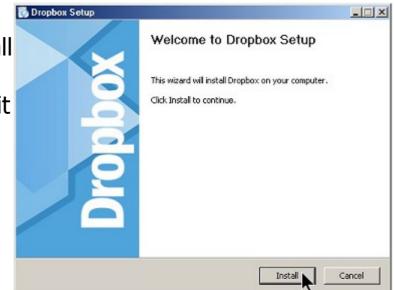

**4**1

### Dropbox

page 2 of 15

## **1.3 Setting up Dropbox**

1. Open Dropbox by left-clicking on the Dropbox icon either in Programs

or on your Desktop if you've put the icon

- 2. When you first use Dropbox you will be asked to open an account. Follow the instructions on the Welcome screen. You have to fill in your details, choose a Password and agree the Terms of Service before continuing.
- 3. Then you are offered a selection of box storage sizes with the default being the Free version at 2GB which we will assume you want! Left-click on Next and you will be presented with the Dropbox Set Up screen.
- 4. The Dropbox Set Up screen shows a folder called My Dropbox under My Documents. This is where you put any files that you wish to make available on any other computer and on the web. On the Set Up screen left-click on Next again and you will be taken on a tour of what Dropbox is all about.

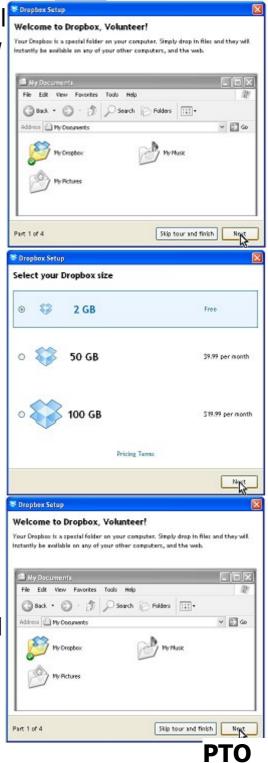

page 3 of 15

2

Drepbox

there.

<sup>©</sup> Pass IT On Scottish Charity Number: SC 033560 www. passitoncomputers.co.uk info@passitoncomputers.co.uk Charities and non-profit organisations may copy and distribute this tutorial freely but please acknowledge our copyright. A wee donation would be very welcome from anyone richer! Version 01 - 27/08/10

5. The second screen shows what you might see if you login to Dropbox from another computer and view your My Dropbox.

6. The third screen shows by means of a large blue moving arrow where the Dropbox Tray icon vis found on the taskbar. Left-clicking on this icon gives access to your Dropbox.

7. You can then set up **folders** to give access to individuals or generally.

**4**1

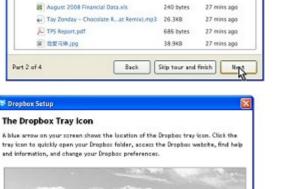

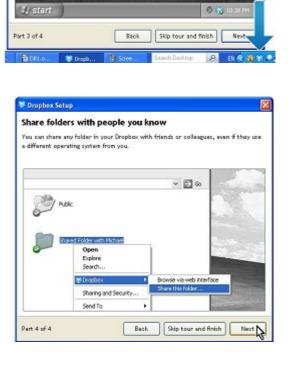

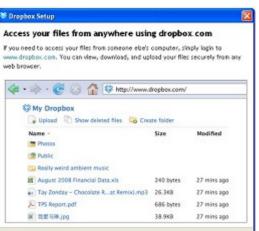

Part 2 of 4

Dropbox Setup

### Dropbox

page 4 of 15

8. The final screen completes the Setup so that you can then access Dropbox.

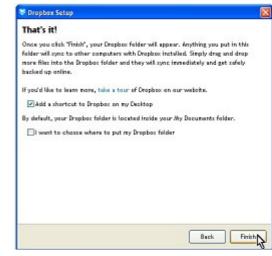

111

ting Starter

Search 😥 Folders

[2] Desktor

A NyD

9. You will find that the My Dropbox folders now appear in My Documents.

10. Any time you want to access this, just leftclick on the icon in the taskbar and then left-click on "Open Dropbox Folder".

11. You will see that there is a document Getting Started.pdf in the Dropbox Folder which describes in detail what Dropbox is all about. Open this and have a read of it before going further in this document.

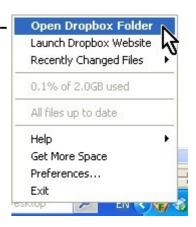

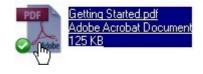

### **PTO**

page 5 of 15

#### Scottish Charity Number: SC 033560 info@passitoncomputers.co.uk www.passitoncomputers.co.uk

© Pass IT On Charities and non-profit organisations may copy and distribute this tutorial freely but please acknowledge our copyright. A wee donation would be very welcome from anyone richer! Version 01 - 27/08/10

# **1.4 Other Dropbox facilities**

1. If, when you left-click on the icon in the taskbar, instead of opening Dropbox you left-click on "Launch Dropbox Website" your web browser will open it and if you left-click on the Get Started tab

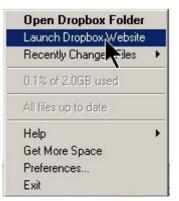

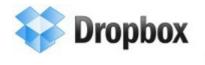

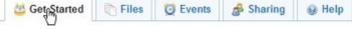

you will be given options of

- Taking the Dropbox tour,
- Installing Dropbox on your computer,
- Putting **files** in your Dropbox Folder,
- Installing Dropbox on other computers you use,
- Sharing a folder with friends or colleagues, and
- Inviting some friends to join Dropbox.
- Taking the Dropbox tour allows you to see how Dropbox works in more detail. It covers File syncing, File sharing, Online backup, Undo and Undelete, and What Dropbox replaces. Try it and see!
- 3. Installing Dropbox on your computer is what is described in para 1.2 above.
- 4. Putting **files** in your Dropbox Folder means that others can have access to them. Just drag the **files** into the Dropbox Folder. You may wish to have specific **folders** within the Dropbox Folder for specific people or specific projects where you can let the right people know the appropriate links.

<u>41</u>

 $\ensuremath{\mathbb{C}}$  Pass IT On Scottish Charity Number: SC 033560 www. passitoncomputers.co.uk info@passitoncomputers.co.uk Charities and non-profit organisations may copy and distribute this tutorial freely but please acknowledge our copyright. A wee donation would be very welcome from anyone richer! Version 01 – 27/08/10

- 5. Installing Dropbox on other computers you use allows you to **share files** between all your and your friends' computers (and mobile phone if it is capable).
- 6. **Sharing** a **folder** with friends or colleagues allows all of them access to all the **files** within that **folder**.
- 7. Inviting some friends to join Dropbox means that they can have access to **files** of yours which you would like to **share** with them.

When you have completed each of these the website shows this by scoring through the headings and adding <u>complete!</u> against them.

 Instead of Opening the Dropbox Folder or Launching the Dropbox Website you can look at Recently Changed Files.
 Recently Changed Files are accessed by left-clicking on

|                             | Open Dropbox Folder<br>Launch Dropbox Website |
|-----------------------------|-----------------------------------------------|
| DB1.odt                     | Recently Changed Files 🔹                      |
| DB1 (1).odt                 | 0.1% of 2.0GB used                            |
| How to use the Pufolder.rtf | All files up to date                          |
| Pensive Parakeet.jpg        | Help<br>Get More Space<br>Preferences<br>Exit |

that option and then on the required **file** from the list shown. The **folder** in My Dropbox with the **file** in it will be displayed in an Explorer window from where you can open it.

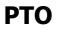

page 7 of 15

© Pass IT On Scottish Charity Number: SC 033560 www. passitoncomputers.co.uk info@passitoncomputers.co.uk Charities and non-profit organisations may copy and distribute this tutorial freely but please acknowledge our copyright. A wee donation would be very welcome from anyone richer! Version 01 – 27/08/10

### 2. Using Dropbox

 Open the Dropbox website by left-clicking on the Dropbox icon in the taskbar and then on Launch Dropbox Website.

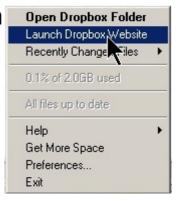

# 2.1 Sharing files

1. If you want to **share** a **file** to let other people have access to it left-click on Files

| Sector Dropbox      |               |               |               |                  |        |
|---------------------|---------------|---------------|---------------|------------------|--------|
|                     | 🐸 Get Started | Files         | 💆 Events      | 🍰 Sharing        | 🛞 Help |
| and then on Upload. | S My Dropbox  | v folder 🔒 St | nare a folder | 🎤 More actions 🔻 |        |

2. To choose where to put the **file** left-click on the box next to the required **folder** to put a tick in the box.

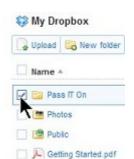

3. Then you have to choose the **files** to put into the Dropbox Folder. Left-click on "Choose files".

| Choose files to upload, then | click 'Start upload' |  |
|------------------------------|----------------------|--|
|                              |                      |  |
|                              |                      |  |
| Choose files                 |                      |  |
| Choose files                 |                      |  |

Dropbox

page 8 of 15

 $\ensuremath{\mathbb{C}}$  Pass IT On Scottish Charity Number: SC 033560 www. passitoncomputers.co.uk info@passitoncomputers.co.uk Charities and non-profit organisations may copy and distribute this tutorial freely but please acknowledge our copyright. A wee donation would be very welcome from anyone richer! Version 01 – 27/08/10

4. A Window appears which allows you to choose the **folder** and then the **file** and left-click on Open. Here we have chosen the **file** DB1.odt for this document.

| Look in                                        | : 🙆 JmP27_08                                                                                                    | 2_10                                                                                                    | - | 0 1 | P 🗗 |     |
|------------------------------------------------|----------------------------------------------------------------------------------------------------|----------------------------------------------------------------------------------------------------|---|-----|-----|-----|
| Ay Recent<br>Assuments<br>Deditop<br>Documents | ScreenHurit<br>ScreenHurit<br>ScreenHurit<br>ScreenHurit<br>ScreenHurit<br>ScreenHurit<br>ScreenHurit<br>ScreenHurit<br>ScreenHurit | m_01 Aug. 27 09.37<br>m_03 Aug. 27 09.37<br>m_05 Aug. 27 09.51<br>m_05 Aug. 27 09.51<br>m_05 Aug. 27 10.53<br>m_07 Aug. 27 11.03<br>m_07 Aug. 27 11.04<br>m_09 Aug. 27 11.13<br>m_10 Aug. 27 11.58 |   |     |     |     |
| •                                              | File name                                                                                                    | 081                                                                                                    |   |     |     | Ope |

5. Then left-click on "Start upload". This will put the chosen **file** DB1.odt on to Dropbox and into the **folder** you have selected.

| Choose files to upload,                 | then click 'Start upload' |
|-----------------------------------------|---------------------------|
| Add more files                          |                           |
| a DB1.odt                               | ×                         |
| aving problems? Try the basic uploader. | Start upload Cancel       |

6. A screen shows the progress and a message is shown when the file has finished unloading

a message is shown when the **file** has finished uploading.

7. To check that the **file** is in the correct place left-S My Dropbox 🔓 Upload 🛛 🔀 New folder click on the **folder** Name 4 Pass IT On ~ ß and it will open to show the file Wy Dropbox » Pass IT On (DB1.odt). 🔒 Upload 🛛 🔂 New folder 🛛 🚔 Invite t Name + 💪 Parent folder DB1.odt Account 8. When you have finished you log out by leftclicking on Log out. This means that Dropbox now has your latest **file** held in its **secure store**. PTO

**4**1

page 9 of 15

© Pass IT On Scottish Charity Number: SC 033560 www. passitoncomputers.co.uk info@passitoncomputers.co.uk Charities and non-profit organisations may copy and distribute this tutorial freely but please acknowledge our copyright. A wee donation would be very welcome from anyone richer! Version 01 – 27/08/10

9. So all you have to do is to make sure that the latest **file** you want to make available is in the Dropbox Folder and then it can be accessed from any computer once you have uploaded it.

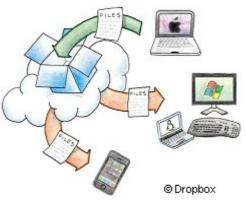

page 10 of 15

© Pass IT On Scottish Charity Number: SC 033560 www. passitoncomputers.co.uk info@passitoncomputers.co.uk Charities and non-profit organisations may copy and distribute this tutorial freely but please acknowledge our copyright. A wee donation would be very welcome from anyone richer! Version 01 – 27/08/10

### **2.2 Accessing files**

1. If you are on another computer and want to access your Dropbox **files** or if your friend needs to access them then provided Dropbox is installed on that computer you or they can.

Left-click on Sharing

<u>4</u>1

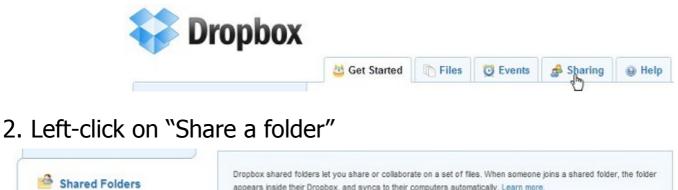

🚓 Share a folder

3. Then select from the options as required by left-clicking. Here we assume the **folder** that you wish to **share** already exists so we've chosen "I'd like to share an existing folder" Then left-click on Next.

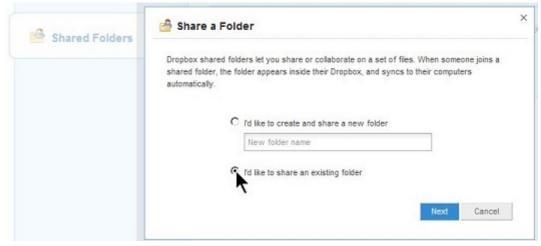

### ΡΤΟ

nage 11 of 15

| 71           |                                                                                 | opoor                        | page 11 of 15                                           |
|--------------|---------------------------------------------------------------------------------|------------------------------|---------------------------------------------------------|
| © Pass IT On | Scottish Charity Number: SC 033560                                              | www. passitoncomputers.co.uk | info@passitoncomputers.co.uk                            |
|              | non-profit organisations may copy and d<br>on would be very welcome from anyone | <b>5</b> 1                   | use acknowledge our copyright.<br>Version 01 – 27/08/10 |
|              |                                                                                 |                              |                                                         |

Dronhov

4. Expand the **folder** and choose the **file**. Then left-click on Next.

| 🕼 My Dropbox<br>🖬 📊 Pass IT On |  |
|--------------------------------|--|
| Pass IT On<br>Photos           |  |
| E Public                       |  |
|                                |  |
|                                |  |
|                                |  |

5. You can then enter the email address of the person and, if you want, enter a message as well. Then left-click on "Share folder".

| Invite collaborators to this                 |                               |   |          |
|----------------------------------------------|-------------------------------|---|----------|
| Enter recipient email address                | ses here                      |   | *        |
|                                              |                               |   |          |
|                                              |                               |   |          |
|                                              |                               |   |          |
| (Optional) Send a persona                    | I message with your invitatio | n |          |
| (Optional) Send a persona<br>Enter a message | I message with your invitatio | n | <u>*</u> |
|                                              | I message with your invitatio | n | <u>*</u> |

page 12 of 15

Dropbox

**4**1

### 2.3 Updating files

1. If you want to update a file in your Dropbox Folder all you have to do is copy the updated file into your Dropbox Folder to replace the existing version. Then on the Dropbox website left-click on Files

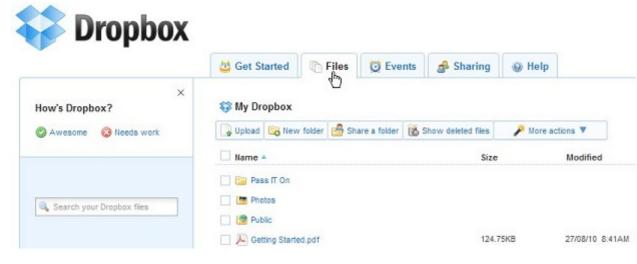

- 2. Select the **folder** in which the new version is to Name 4 be **stored**. Pass IT On Photos
- 3. Then left-click on Upload 😂 My Dropbox JUDIDAD New folder Name Pass IT On Photos Public Getting Started.pdf 4. Then left-click on Upload to 'My Dropbox' "Choose files" Choose files to upload, then click 'Start upload' Choose files

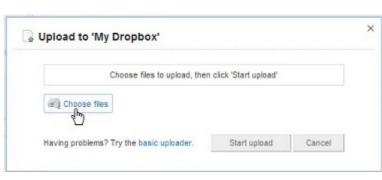

page 13 of 15

Public

Getting Started.pdf

© Pass IT On Scottish Charity Number: SC 033560 www.passitoncomputers.co.uk info@passitoncomputers.co.uk Charities and non-profit organisations may copy and distribute this tutorial freely but please acknowledge our copyright. A wee donation would be very welcome from anyone richer! Version 01 - 27/08/10

5. This opens the window to browse your folders and to choose which one you want to upload. Then leftclick on Open to upload it.

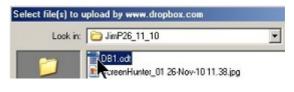

page 14 of 15

6. You can Add more files but once you have selected all the files you wish to upload left-click on "Start upload".

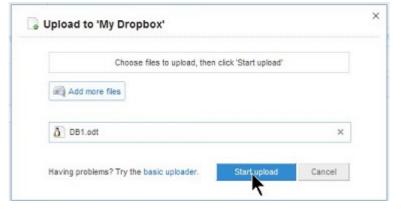

7. A dialogue appears showing the time remaining to upload.

which then shows when it is complete. The new **file** is now available for sharing.

### 2.4 Syncing files

1. If you want to ensure a **file** is **synced** when you have changed it then

**either** install the Dropbox desktop application using the same login on each computer you want to **sync** with if you have more then one computer

**or** if you want to **share files** with friends all you have to do is to create a **shared folder** instead.

 So now you have it. You can be synced with your computers and your friends and everyone can see the up to date files you want to share.

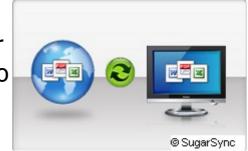

page 15 of 15

 $\tilde{O}$  Pass IT On Scottish Charity Number: SC 033560 www. passitoncomputers.co.uk info@passitoncomputers.co.uk Charities and non-profit organisations may copy and distribute this tutorial freely but please acknowledge our copyright. A wee donation would be very welcome from anyone richer! Version 01 – 27/08/10